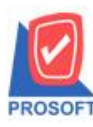

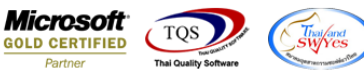

## **ระบบ Multicurrency**

รายงาน Goods Remain(Receive) Report สามารถ Design และสามารถ Export Excel เพิ่มแสดง Column So

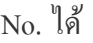

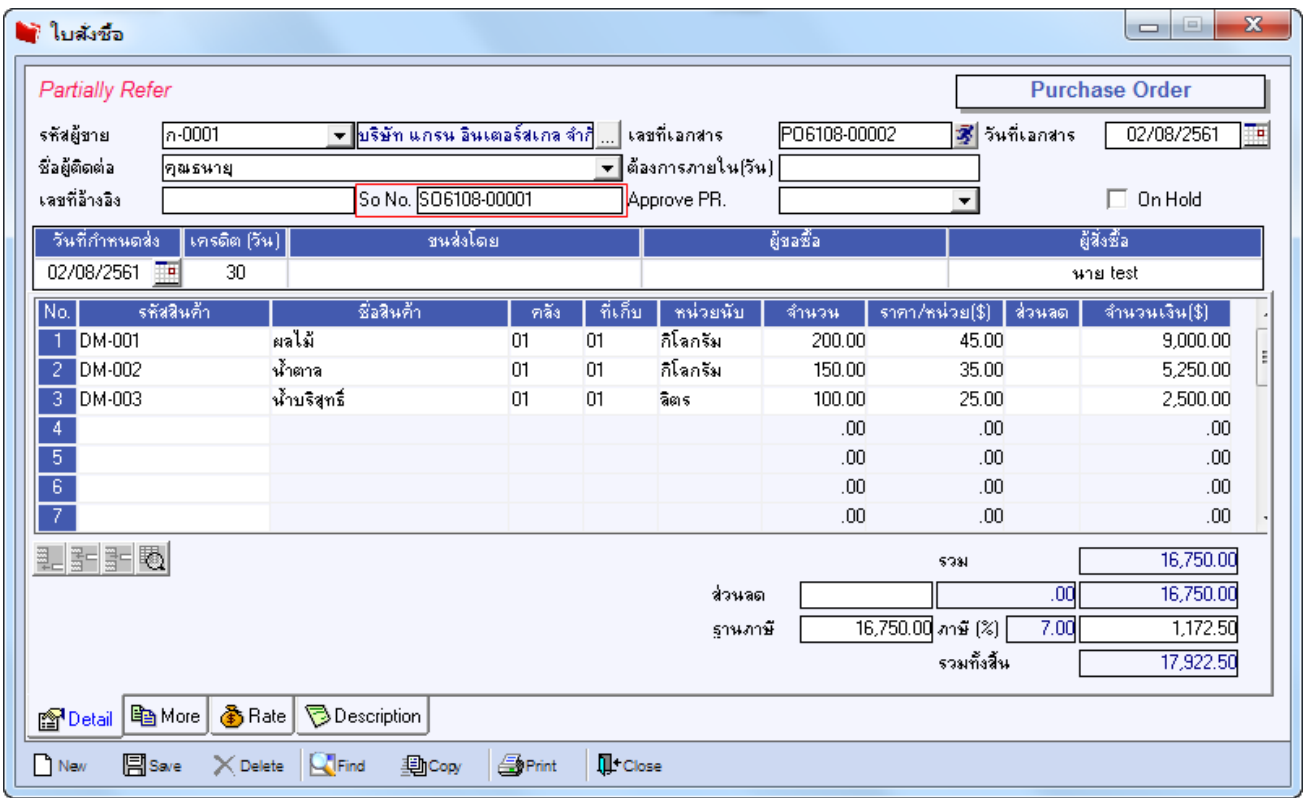

### 1.เข้าที่ระบบ Multicurrency> MC PO Reports > Goods Remain(Receive) Report

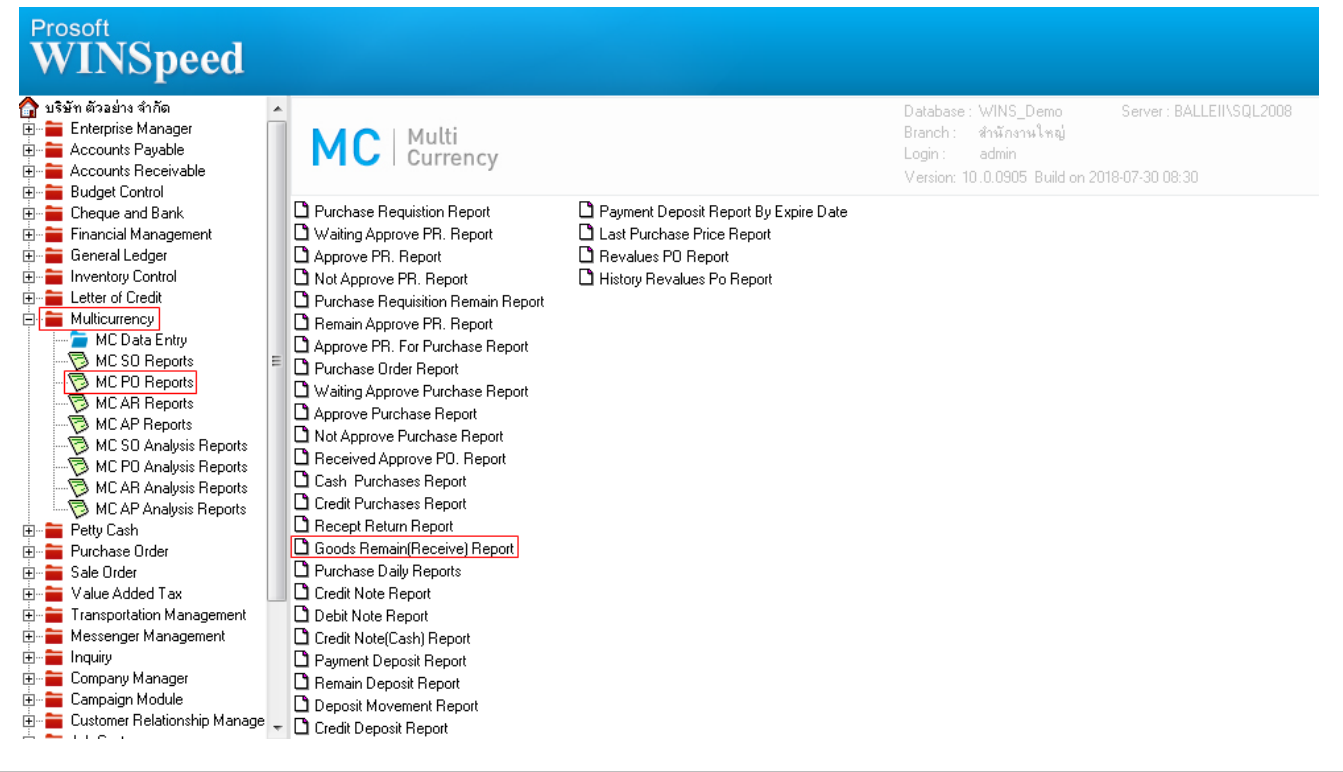

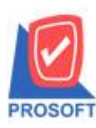

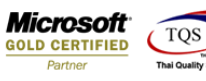

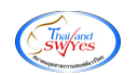

# 2.กำหนด Range Option ในการเรียกดูข้อมูล จากนั้น  $\mathrm{Click} \, {\rm >} \, \mathrm{OK}$

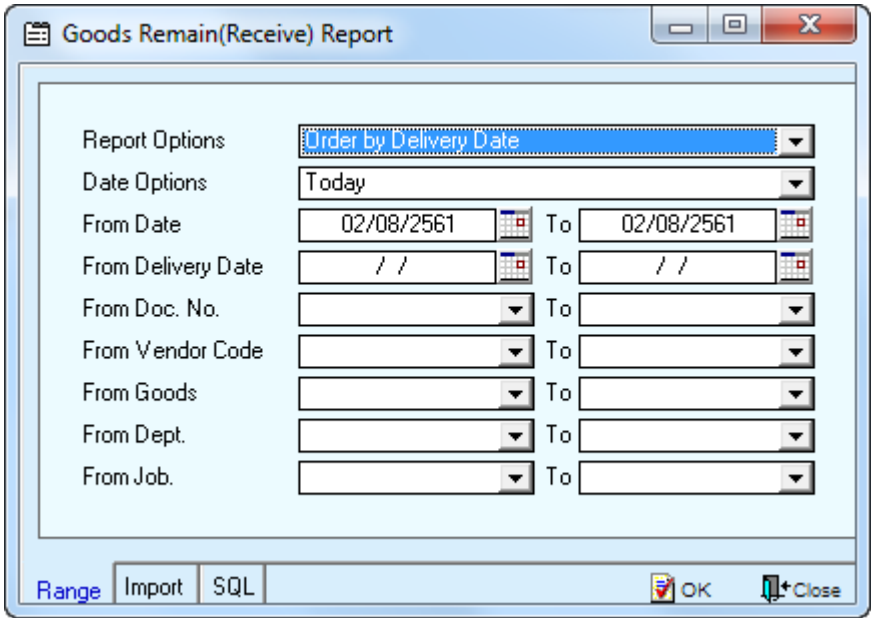

3.เลือกที่ Design เพื่อที่จะเพิ่ม ColumnSo No.

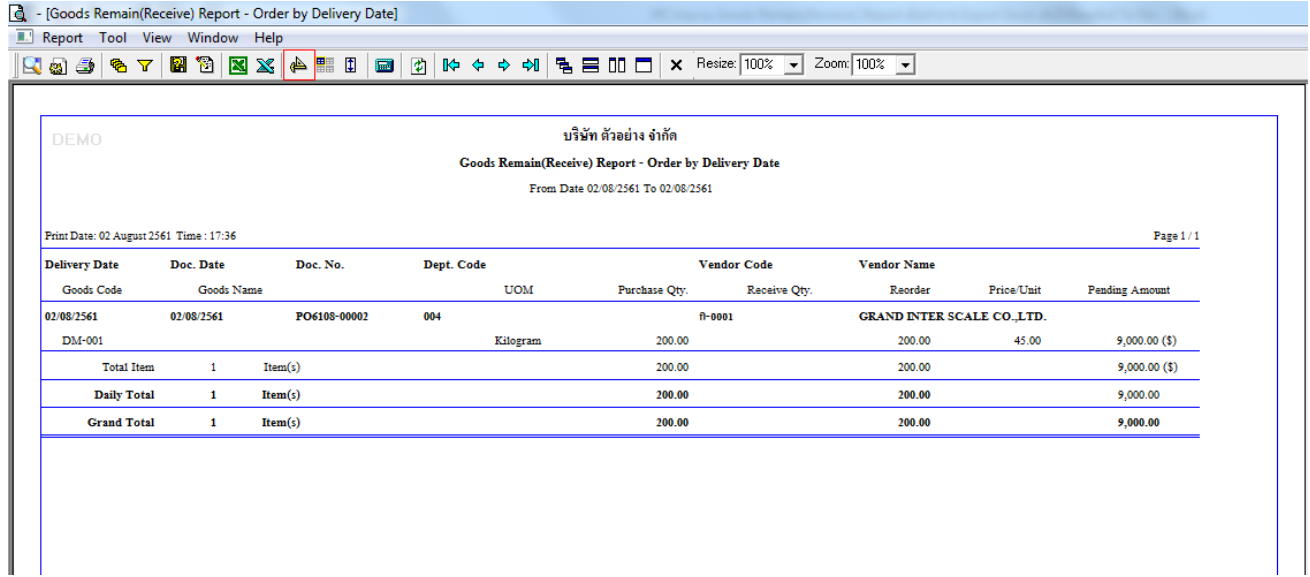

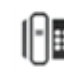

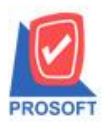

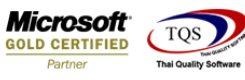

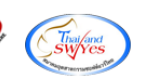

## 4.Click ขวา เลือก Add… > Column

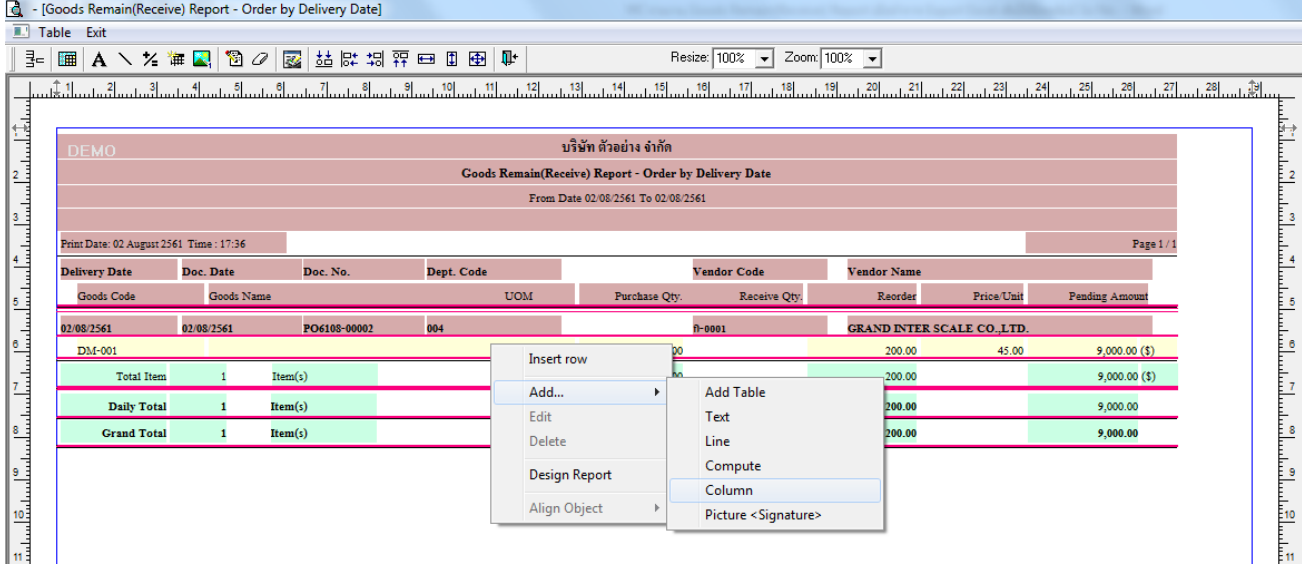

5.เลือกเพิ่ม Column "refsono : ! " เป็นเพื่อเพิ่ม "So No." จากนั้นทำการกำหนดในส่วนอื่นๆ เช่น รูปแบบขนาด ตวัอกัษร ตามตอ้งการจากน้นั Click > OK

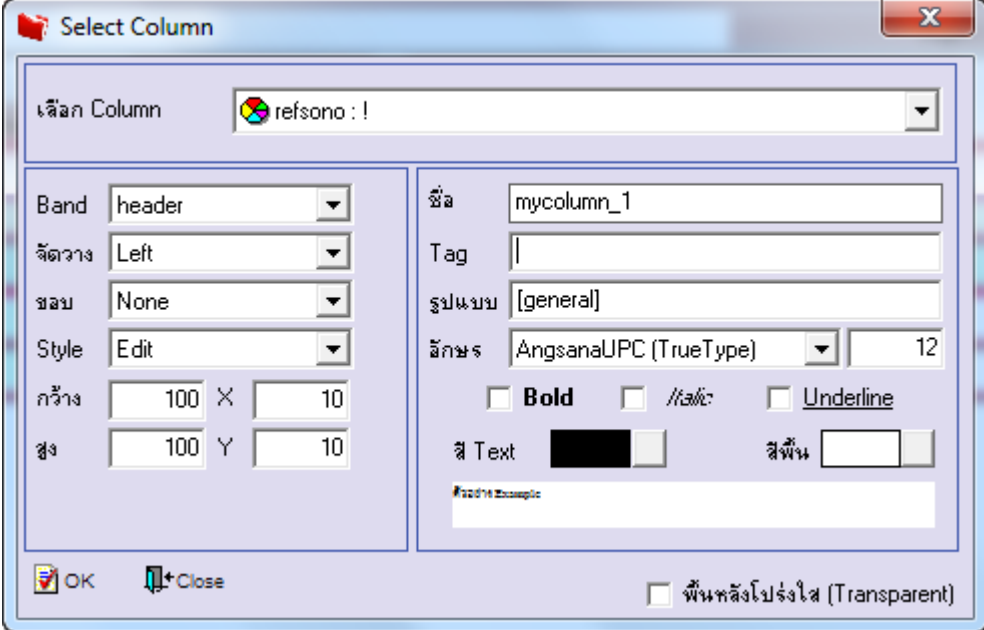

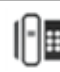

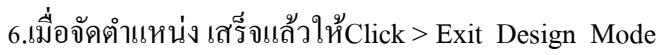

**ROSOF** 

7.วิธี Save Report ให้ไปที่ tab tools เลือก Save Report… >จากน้นั ใหเ้ลือก Library ที่จดัเก็บ ในส่วนที่เป็นถามเมื่อ ให้ดึงรายงานต้นฉบับสามารถกำหนดให้โปรแกรมถามตอนเรียกรายงานได้ว่าจะดึงรายงานต้นฉบับหรือรายงานที่ Design และClick > OK เพื่อบันทึก

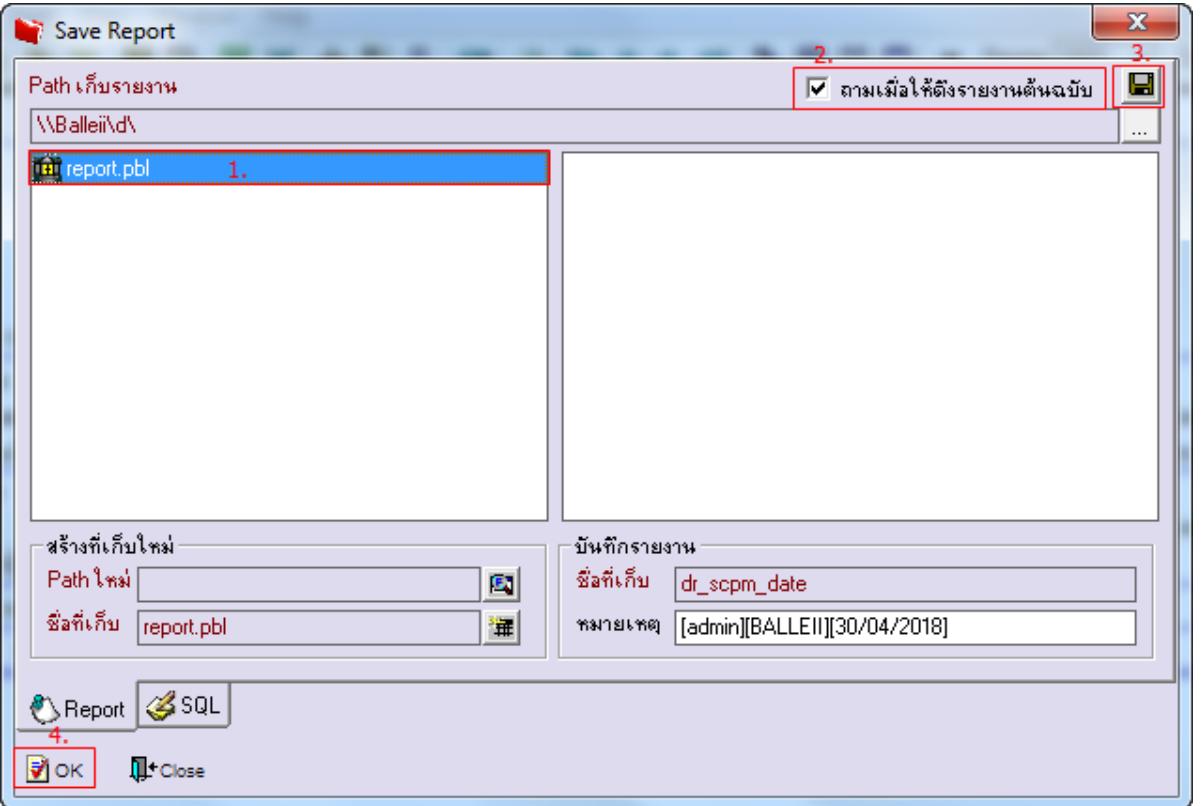

### 8.และเมื่อ Export ExcelจะมีColumn เพิ่มแสดงSo No.แสดงในไฟล์ Excel

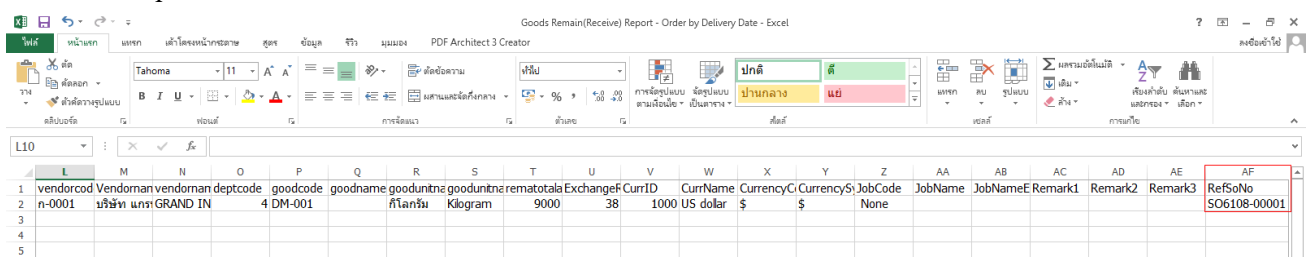

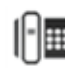